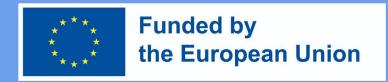

# DigiProf project

1.2 How to apply criteria-based assessment method, using advanced assessment tool?

### **DigiProf**

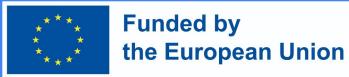

### Criteria-based assessment

- This type of assessment is based on the assessment criteria.
- Before assessing student's work, teacher describes the assessment criteria and sets the maximum possible score for each of the assessment criterion.

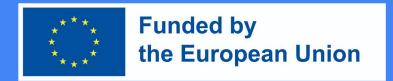

How to design criteria-based assessment in Moodle?

 Go to the course and press "Edit parameters" next to the activity in which you want to set criteria-based assessment.

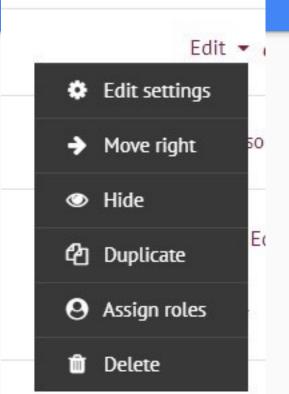

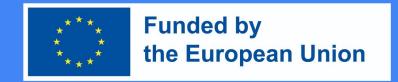

### How to design criteria-based assessment in Moodle?

- In the section
   "Grades", in the
   Grading method
   section, select
   "Marking guide"
- Then, press "Save and Display"

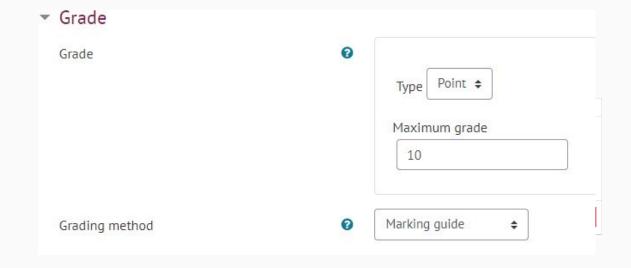

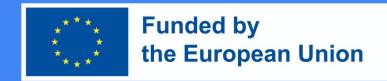

### How to design criteria-based assessment in Moodle?

After saving, you will be taken to a window where you can choose "Define
a new assessment form from scratch".

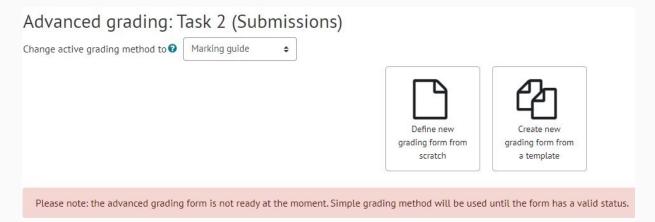

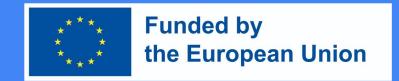

### How to design criteria-based assessment in Moodle?

• Enter the name of the form.

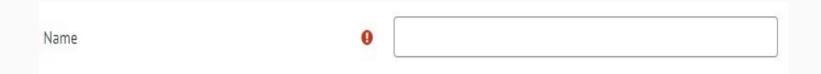

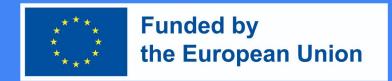

### How to design criteria-based assessment in Moodle?

- Fill in the parts of the assessment criteria.
- It is necessary to fill in the name and the highest score (the highest score indicates how many points the learner can get for a specific criterion, the sum of the points of all the criteria must be equal to the final possible number of points, usually it is 10 points).
- To complete the descriptions, click on the corresponding box.
- To add a new criterion, click "+ Add criterion".

Marking guide

Click to edit criterion name Description for students

Click to edit

**Description for Markers** 

Click to edit

Maximum score

Click to edit

+ Add criterion

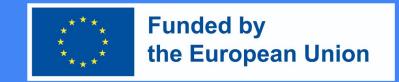

### How to design criteria-based assessment in Moodle?

 When adding criteria, you can choose whether to display their descriptions and scores to learners. These points are marked automatically, without changing anything, the learner will see the criteria and their values.

#### Marking guide options

- Show guide definition to students
- Show marks per criterion to students

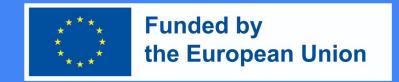

### How to design criteria-based assessment in Moodle?

- After preparing the evaluation criteria, they should be saved.
- 1 save and use in subject assessment
- 2 Save as draft

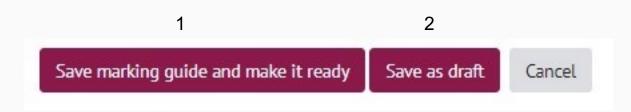

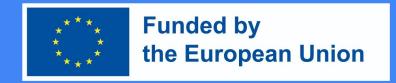

### How to design criteria-based assessment in Moodle?

 After selecting "Save" the assessment form and use the assessment criteria, the assessment criteria are ready for use and are visible in the assessment activity.

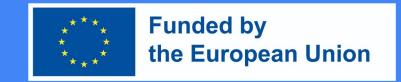

### How to design criteria-based assessment in Moodle?

 Assessment criteria can be seen next to student's submitted work in the grading tool.

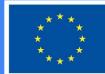

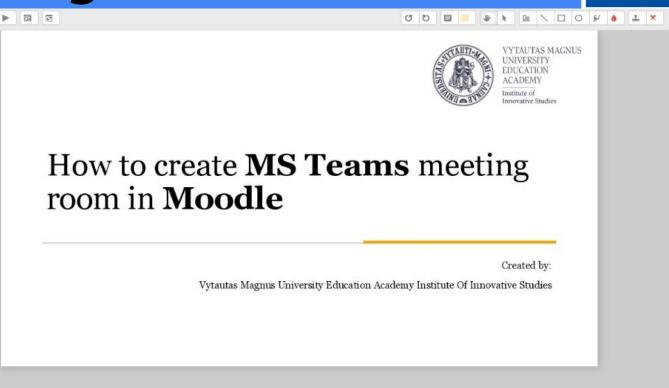

### Funded by the European Union

| Criterion 1 in Advanced                  | Grading Criterion remark            |
|------------------------------------------|-------------------------------------|
| YES                                      |                                     |
|                                          |                                     |
| ×                                        |                                     |
| 10 /10                                   |                                     |
| Criterion 2 in Advanced Grading          |                                     |
| Criterion 2 in Advanced Grading: write   |                                     |
| Description for Markers                  |                                     |
| Criterion 2 in Advanced                  | Grading criterion remark            |
| YES                                      |                                     |
|                                          |                                     |
|                                          |                                     |
|                                          |                                     |
| ×                                        |                                     |
|                                          |                                     |
| 10 /10                                   |                                     |
| Criterion 3 in Advanced Grading          |                                     |
| Criterion 3 in Advanced Grading: calcul- | ate                                 |
| Description for Markers                  |                                     |
| Criterion 3 in Advanced                  | Grading criterion remark            |
| NO                                       |                                     |
|                                          |                                     |
|                                          |                                     |
|                                          |                                     |
|                                          |                                     |
| 8                                        |                                     |
| 0 /10                                    |                                     |
|                                          |                                     |
| ® Show marker criterion descriptions     | Show student criterion description  |
| OHide marker criterion descriptions      | OHide student criterion description |
| M                                        | v                                   |

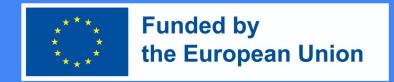

### How to design criteria-based assessment in Moodle?

 Already saved assessment criteria can be edited by going to the assessment activity and pressing Advanced assessment in the Control block.

Advanced grading

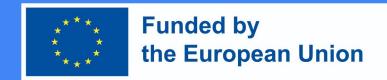

### How to design criteria-based assessment in Moodle?

To edit an already saved form, click Edit description of current form.

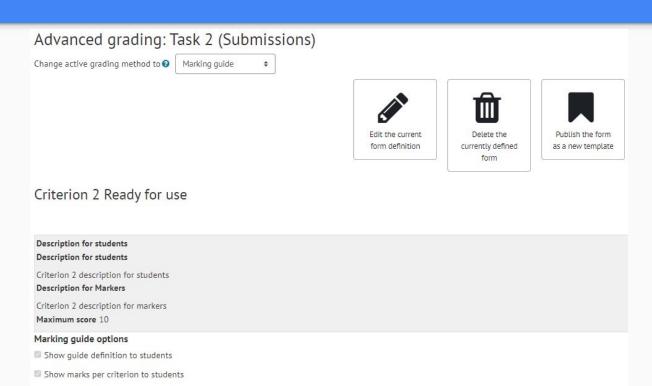